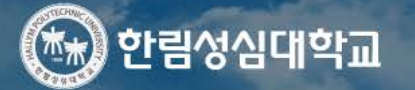

**User Services** 

 $\rightarrow$ 

재학생 (한빛인)

대학소개 입학정보

학과소개 대학생활 **HCAP** 

교직원

참여광장

Q Logout Sitemap Language

 $\hat{\phantom{a}}$ 

### Popup Zone

## !성과실력을갖춘**전문가** 양성소  $\circ$  $\bullet$

미래를 향한 힘찬 발걸음 한림성심대가 함께합니다.

 $\bullet$ 000 $\text{II}$ 

**HALLYM GALLERY** 

예비한빛인

※ HCAP 사이트 접속 방법 : 한림성심대학교 홈페이지 (www.hsc.ac.kr) → HCAP 클릭(새 창 열림)

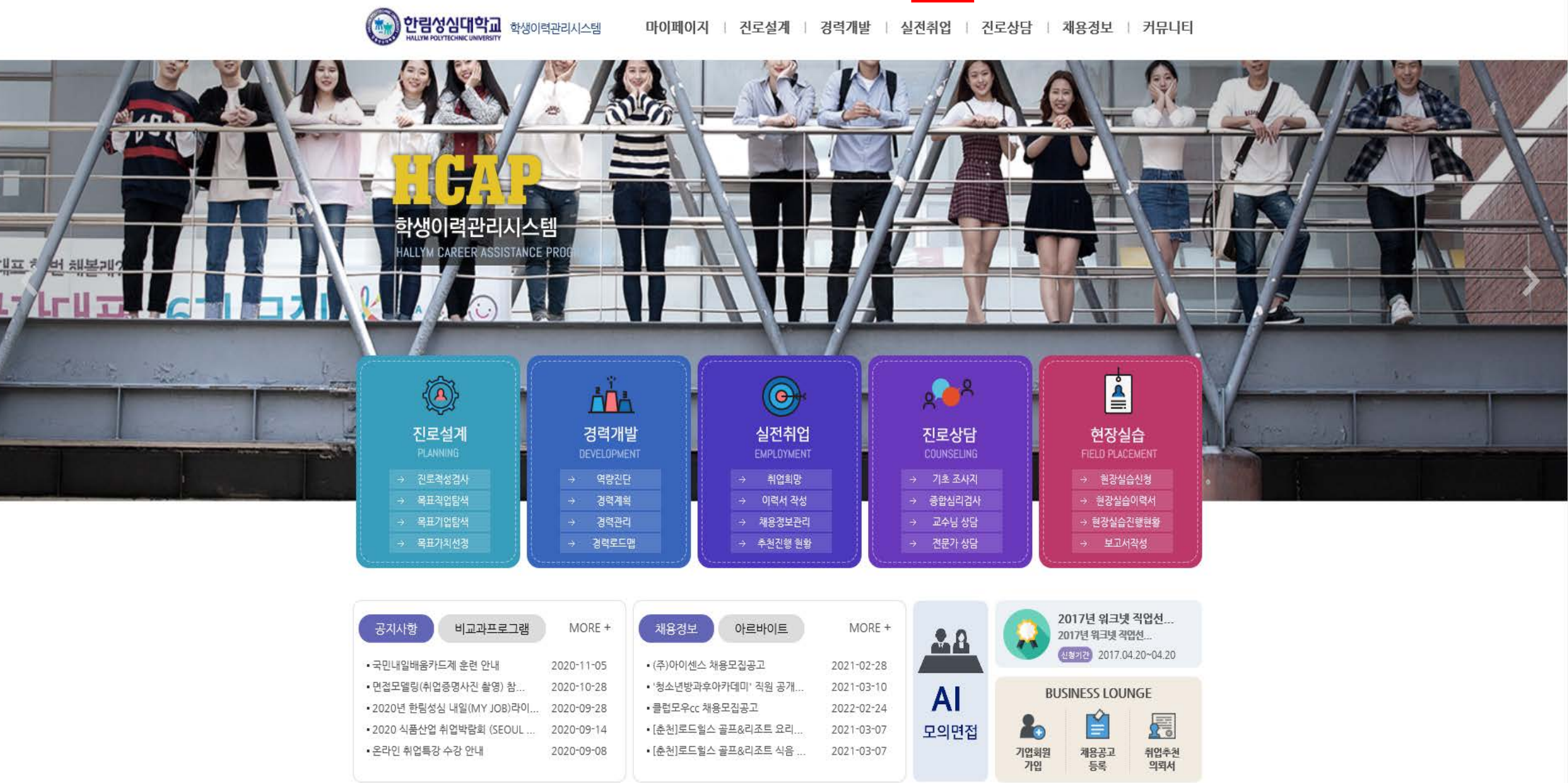

홈 LOGIN 기업회원가입 서비스안내 대학홈페이지

※ HCAP 접속 방법 : 우측 상단 LOGIN(로그인) 버튼 클릭 → 로그인 페이지로 이동됨

※ 로그인 정보 입력: 아이디(본인학번) 패스워드(주민번호앞자리) → 학생 선택 확인 → 로그인 버튼 클릭

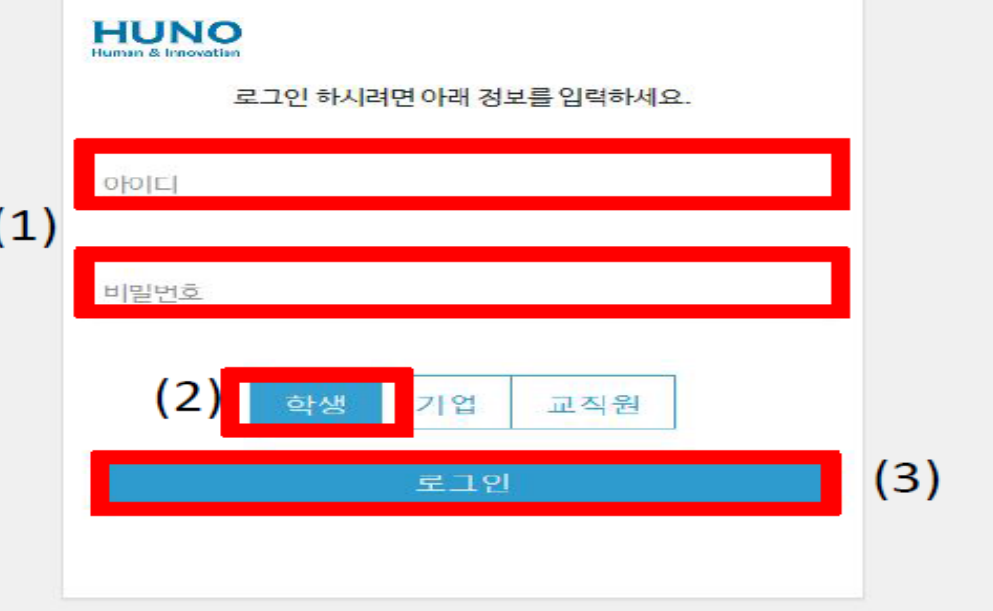

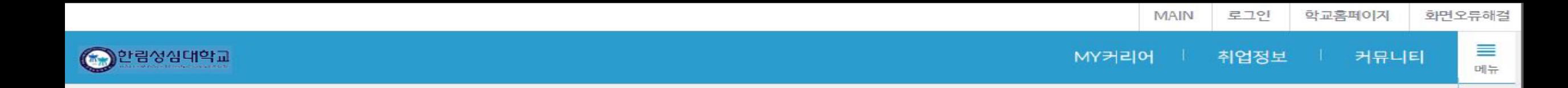

### 〈 개인정보 수집·이용 및 제공 동의서 〉

원활한 학생경력개발 서비스 제공을 위하여 서비스를 제공하고 있습니다. 학생 회원가입을 위해서 "개인정보보호법 제15조, 제17조 및 제22조』에 따라 귀하의 동의를 받고자 합니다.

### 개인정보 수집·이용 안내

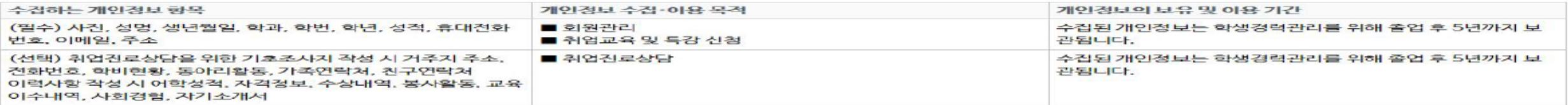

■ 동의를 거부할 권리 및 동의 거부에 따른 불이익

- 귀하는 개인정보의 수집·이용에 동의를 거부할 권리가 있습니다. 그러나 필수항목에 대한 동의를 거부할 경우 가입이 거부될 수 있으며, 선택항목에 대한 동의를 거부할 경우 취업진로상담 서 비스를 이용이 제한될 수 있음을 알려 드립니다.

■ 위와 같이 개인정보를 수집·이용하는데 동의하십니까?

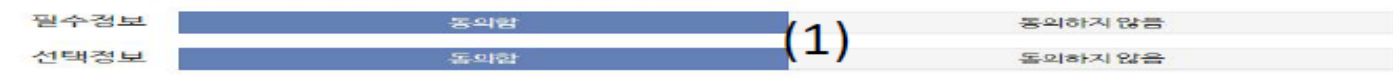

#### 개인정보 제3자 제공 안내

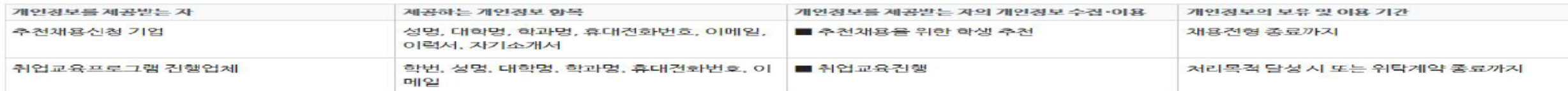

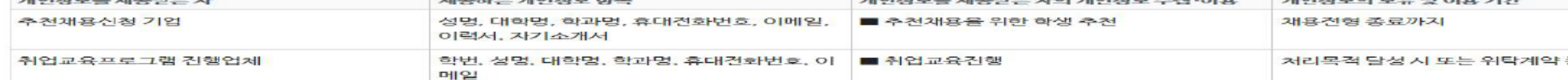

■ 동의를 거부할 권리 및 동의 거부에 따른 불이익

- 귀하는 개인경보 제3자 제공에 대한 동의를 거부할 수 있습니다. 그러나, 동의를 거부할 경우 기업추천채용 서비스 이용 및 취업교육프로그램 이용이 제한될 수 있음을 안내 드립니다.

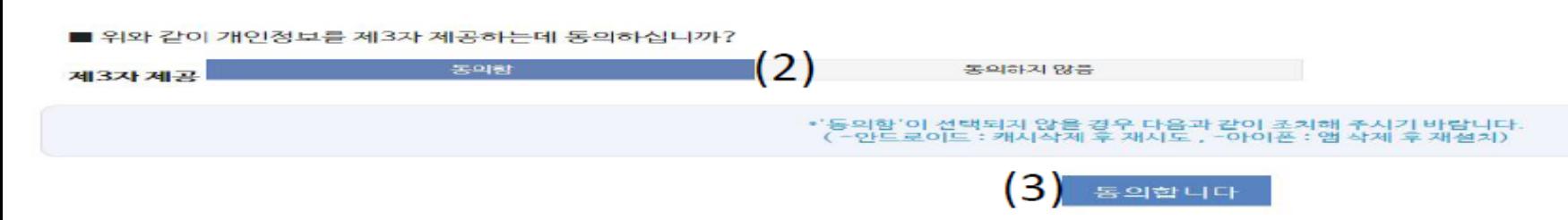

### ※ 개인정보 수집■이용 및 제공 동의: 필수정보(동의함) , 선택정보(동의함) , 제3자 제공(동의함) 선택 → 하단 동의합니다 버튼 클릭

※ 마일리지 점수 확인방법 : 내 경력 마일리지 현황 → 경력마일리지 클릭(새 페이지 이동됨)

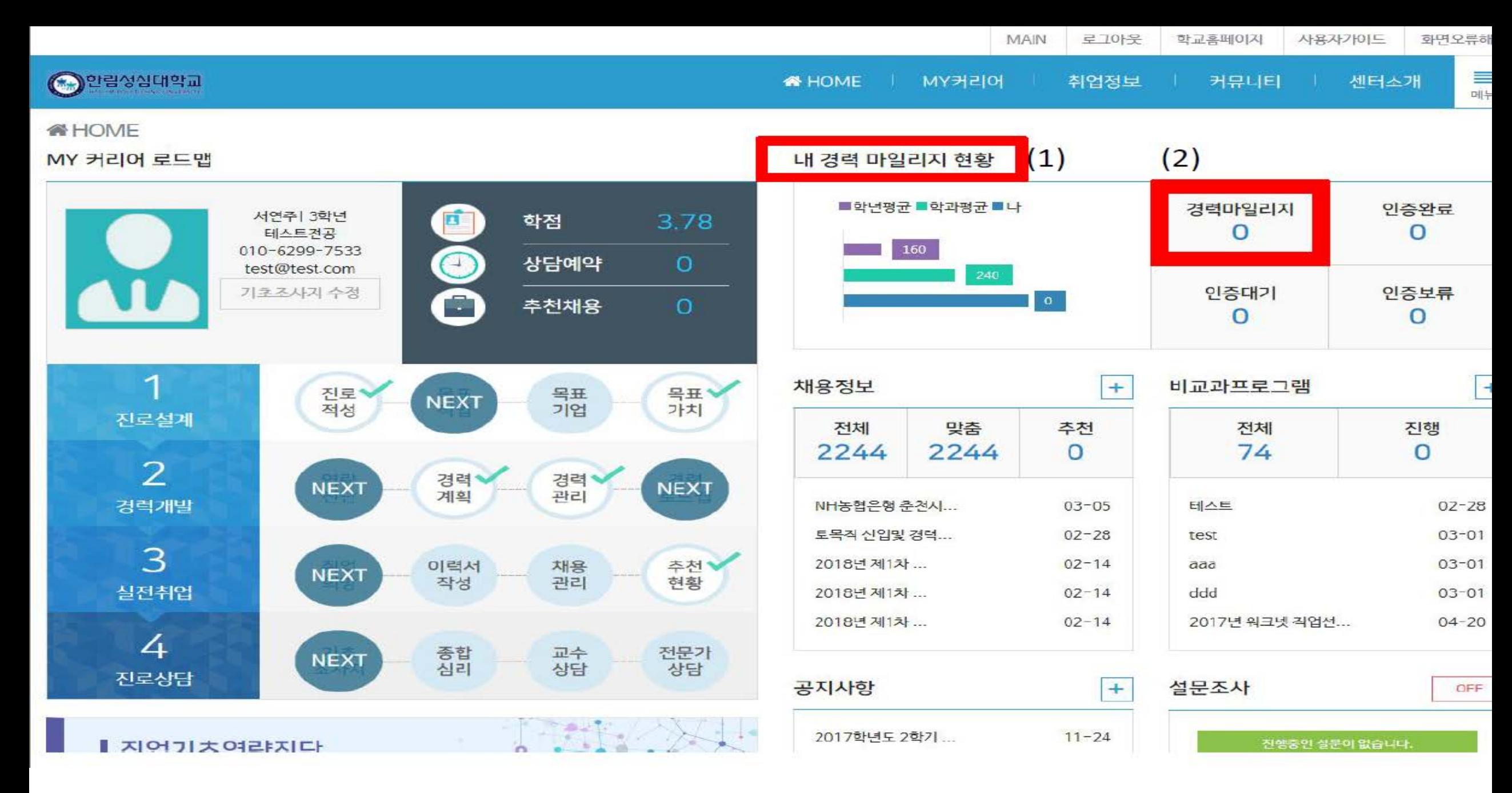

## ※ 총점 및 각 세부점수 확인방법: 경력 마일리지 표 → 마일리지 현황 란에서 확인

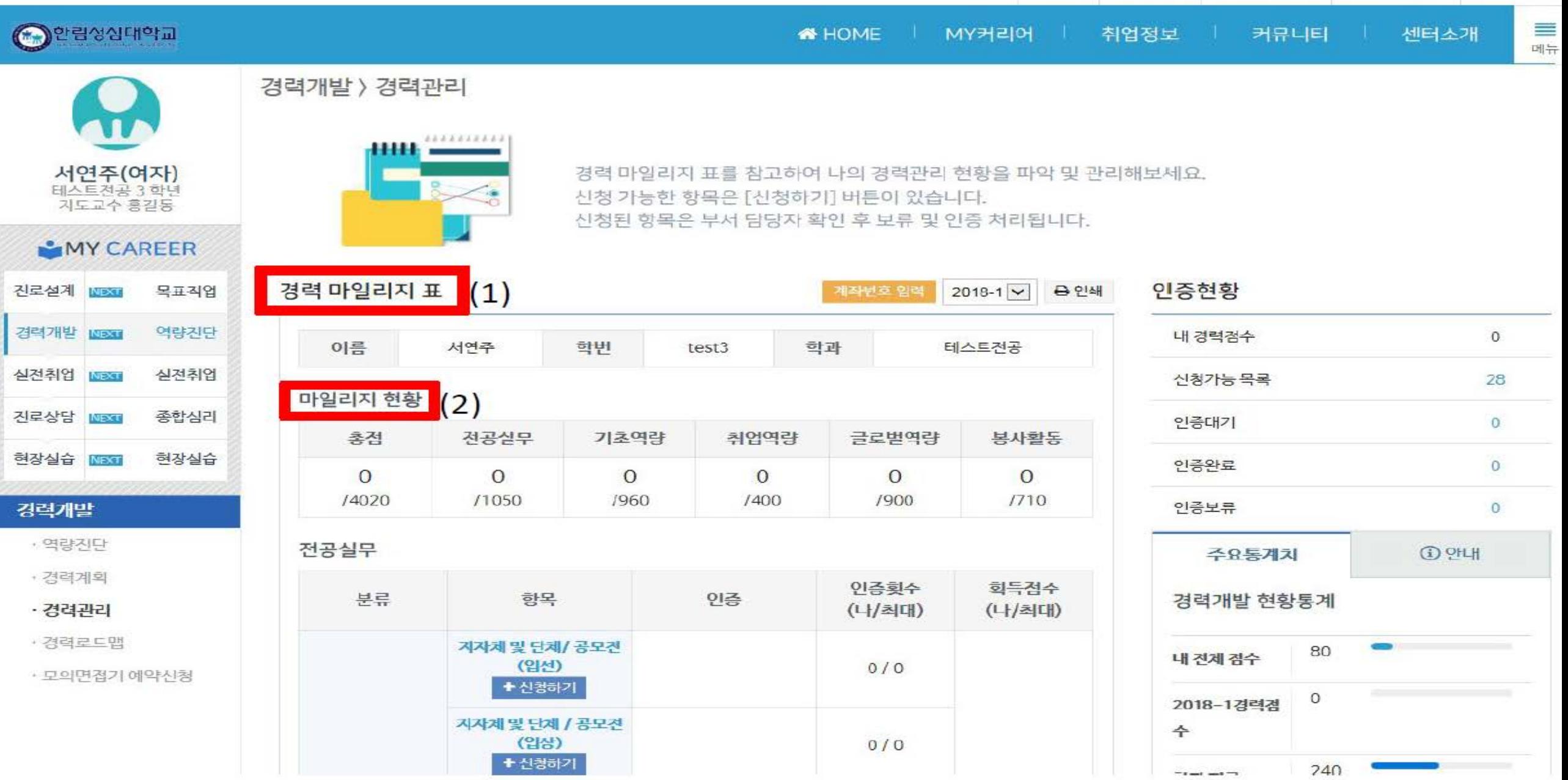

로그아웃 학교홈페이지 사용자가이드

MAIN

화면오류해?

### ※ 마일리지장학금 수령계좌(필수사항): <u>학생 본의 명의</u>의 계좌번호 입력 → 등록 버튼 클릭 등록을 마치시면 (6)번을 클릭하여 신청화면으로 이동하세요.

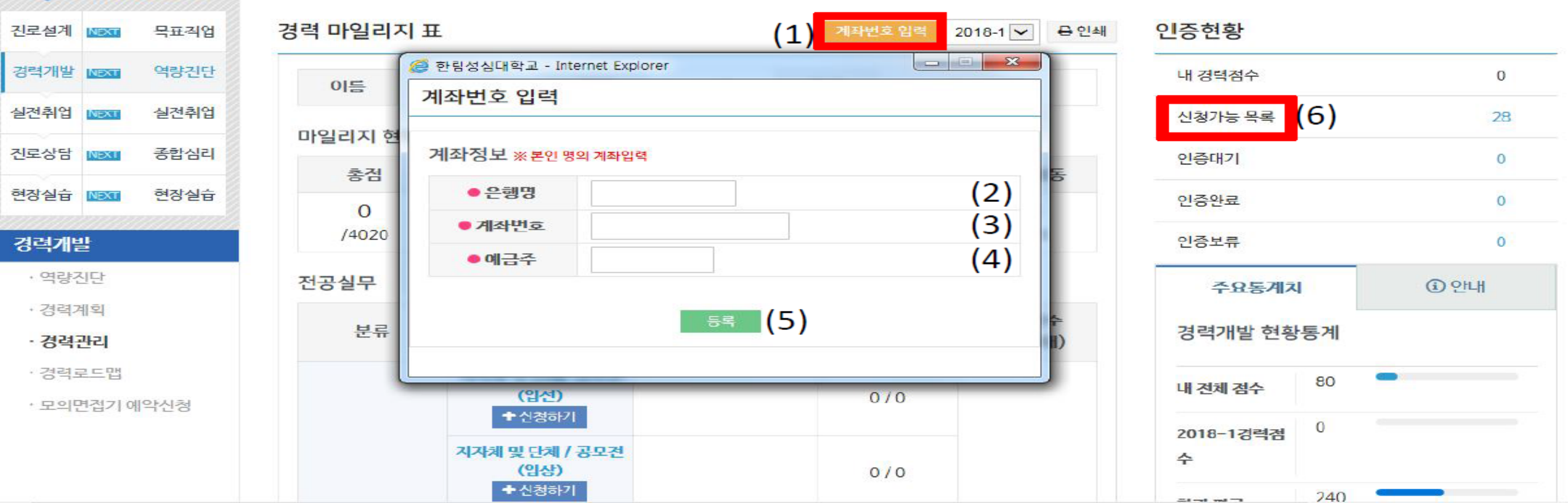

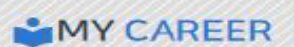

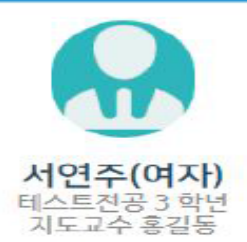

경력개발 > 경력관리

<u> 1111 – </u>

로 7아우 사용자가이드 화면오류해 **MAIN** 학교홈페이지 ≡ 취업정보 COOPEYALLEL **A** HOME **: I MY커리어** I 커뮤니티 센터소개 메뉴

신청 가능한 항목은 [신청하기] 버튼이 있습니다.

신청된 항목은 부서 담당자 확인 후 보류 및 인증 처리됩니다.

경력 마일리지 표를 참고하여 나의 경력관리 현황을 파악 및 관리해보세요.

 $-$  form form  $1.2$ 

### ※ 신청관리: 해당 신청항목 찾기 → 우측 신청하기 버튼 클릭 → (3)번 창이 열리면 입력 형식에 맞춰 작성 → 작성 후 등록 버튼을 눌러주세요.

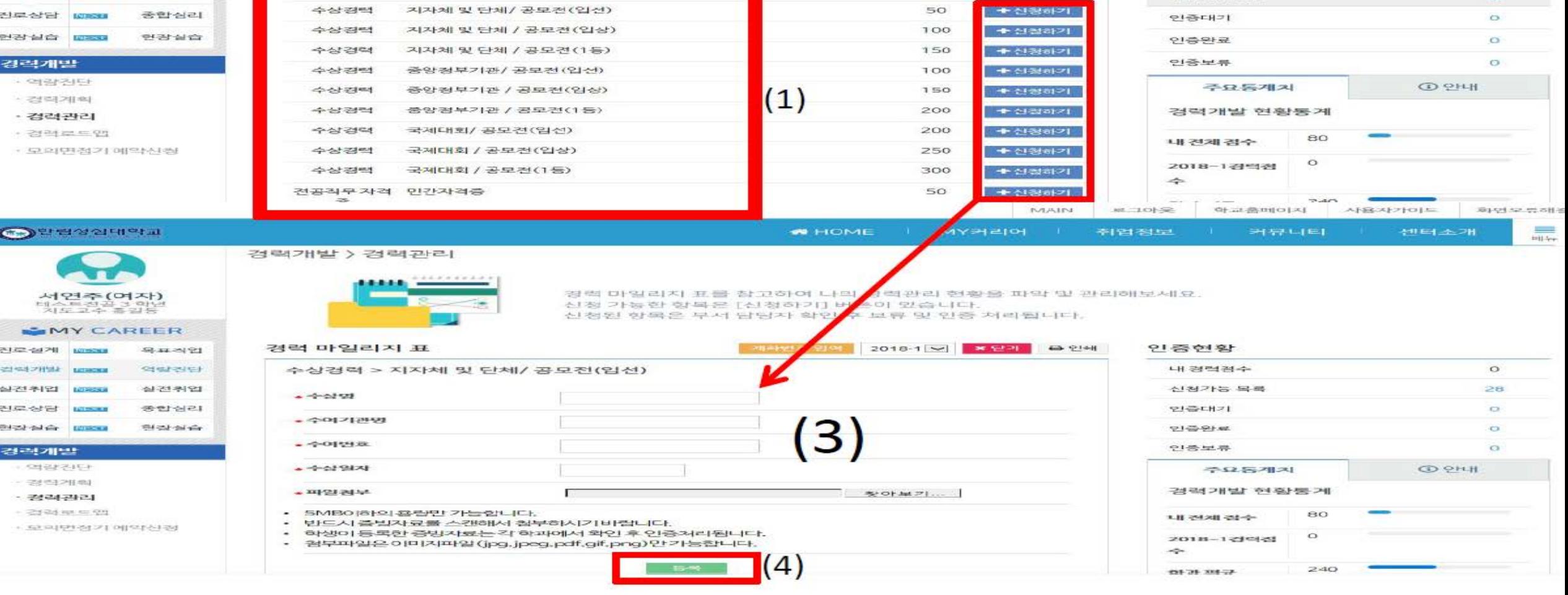

신청 가능한 항목은 [신청하기] 버튼이 있습니다.

학부

신청된 항목은 부서 담당자 확인 후 보류 및 인증 처리됩니다.

### **GMY CAREER** 건로설계 國際 목표적업

역량진단

실전취업

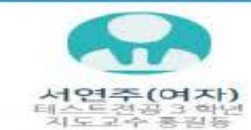

**O**PPROFILE

결력개발 ESSE

실견취업 때때

신청가능 목록

是导

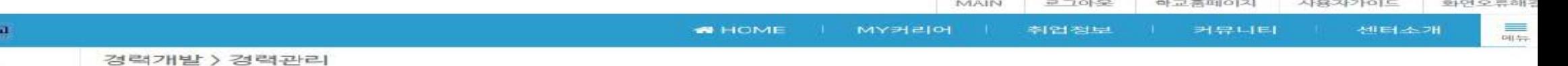

경력 마일리지 표를 참고하여 나의 경력관리 현황을 파악 및 관리해보세요.

게하면요 일력 2018-1 V 음 인쇄

최특경  $\Rightarrow$ 

 $e^{i\pi i}$  (2)

인증현황

내경력점수

신청가능 목록

 $\circ$ 

 $28<sub>2</sub>$ 

# ※ 작성시 유의사항 ※

- 1) 마일리지 증빙서류는 **반드시 해당 사업기간 내 취득, 선정, 합격, 참여한** 자료만 인정함.
- 2) 제출증빙 서류는 아래와 같이 확인 가능하여 하고, 제출방법은 원본 서류를 스캔 또는 복사하여 파일(JPG, pdf)로 첨부하여야 함

가. 수상경력증빙서류 : **상장 및 공모전 시상내역이 포함**된 공고문을 **한 개 파일**로 업로드 바람 나. 자격증빙서류 : 해당기관에서 발급한 **자격증 원본**을 그림파일로 업로드 바람 다. 어학증빙서류 : 해당기관에서 발급한 **성적통지서**를 그림파일로 업로드 바람(**성적 확인 QR코드 포함**) 라. 봉사활동증빙서류 : 다수의 기관에서 교외 봉사활동 실적 자료는 한 개 파일로 업로드 바람

# ◈ TOEIC 등 어학인증

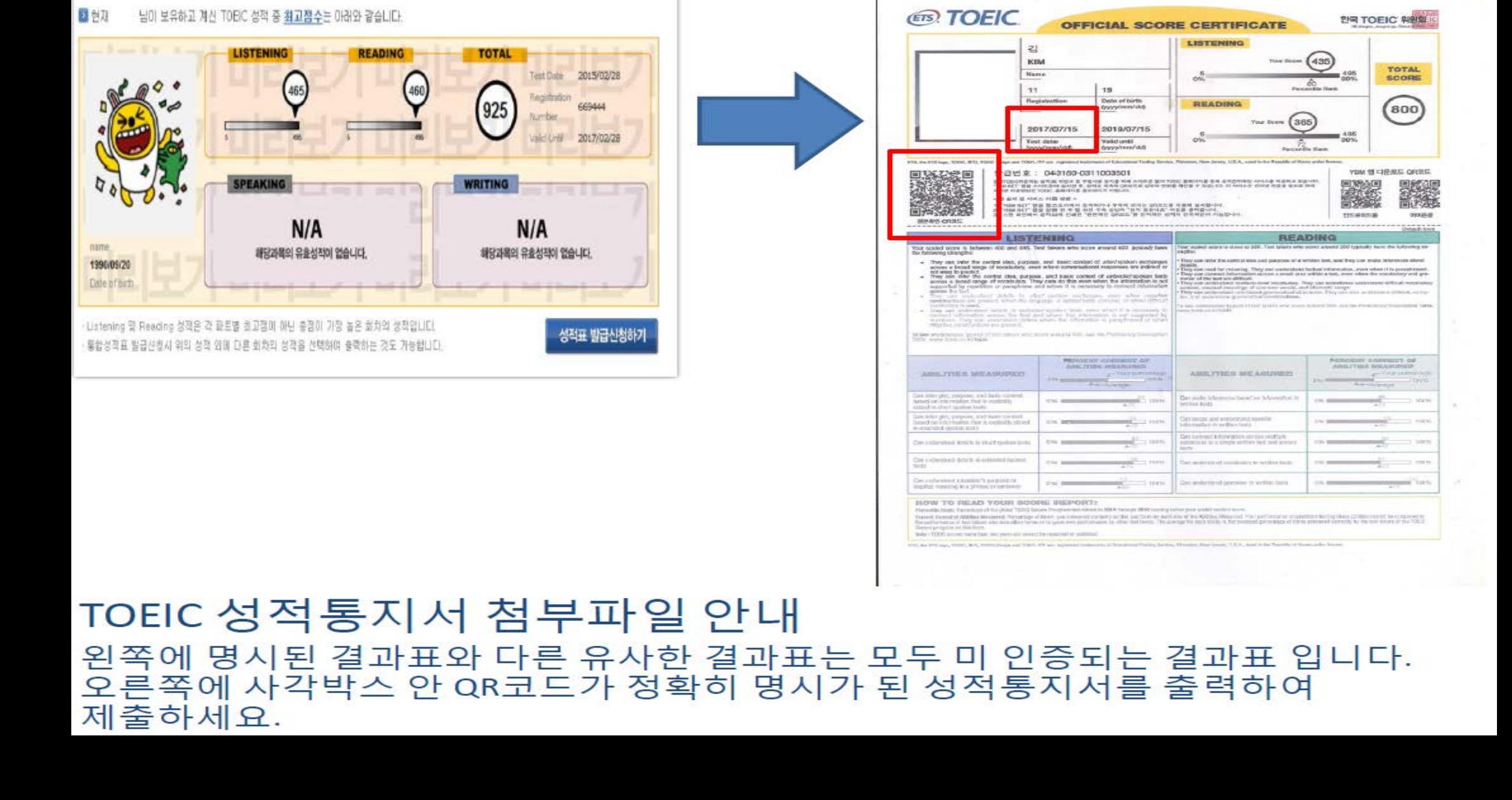

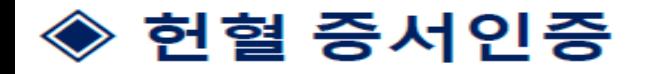

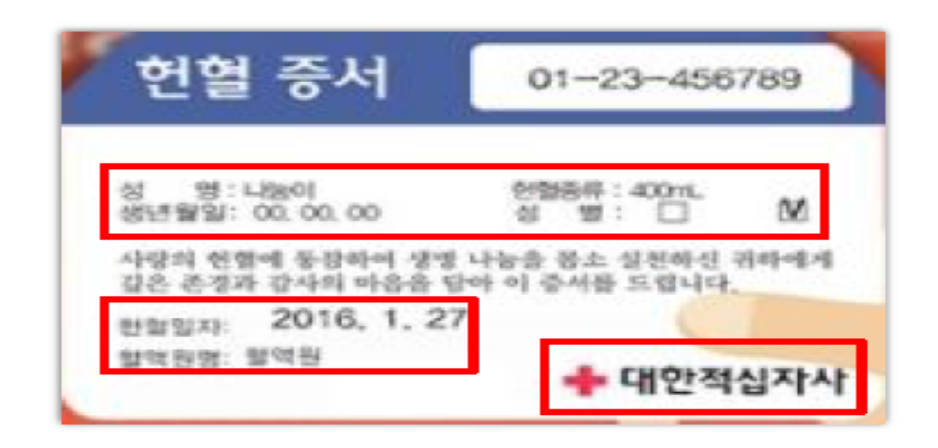

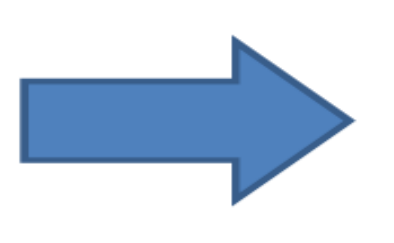

**Microsof** 

## 헌혈 증서 첨부파일 안내 본인 기본정보 입력에 누락이 없어야 합니다.

헌혈일자는 마일리지 사업기간 에 실행된 헌혈증서만 인정이 가능하며 혈액원명에 헌혈장소가 명시되어야 합니다.

대한적십자사 회장의 도장이 찍힌 증서만 인정이 됩니다.

등록방법 : 헌혈증서 건 별로 각각 신청

# 자격증 첨부파일 안내

자격증 인정을 받기 위해서는 우선 취득일 기준이 마일리지 사업기간 내 이어야 합니다.

또한 시험 후 합격자조회 화면 캡쳐자료 또는 시험접수페이지에 나오는 화면 캡쳐자료 등은 인정이 되지 않습니다.

자격증 원본을 스캔 또는 복사 하여 그림파일로 올려주시면 됩니다.

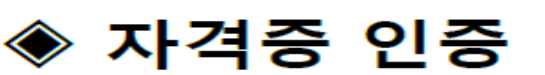

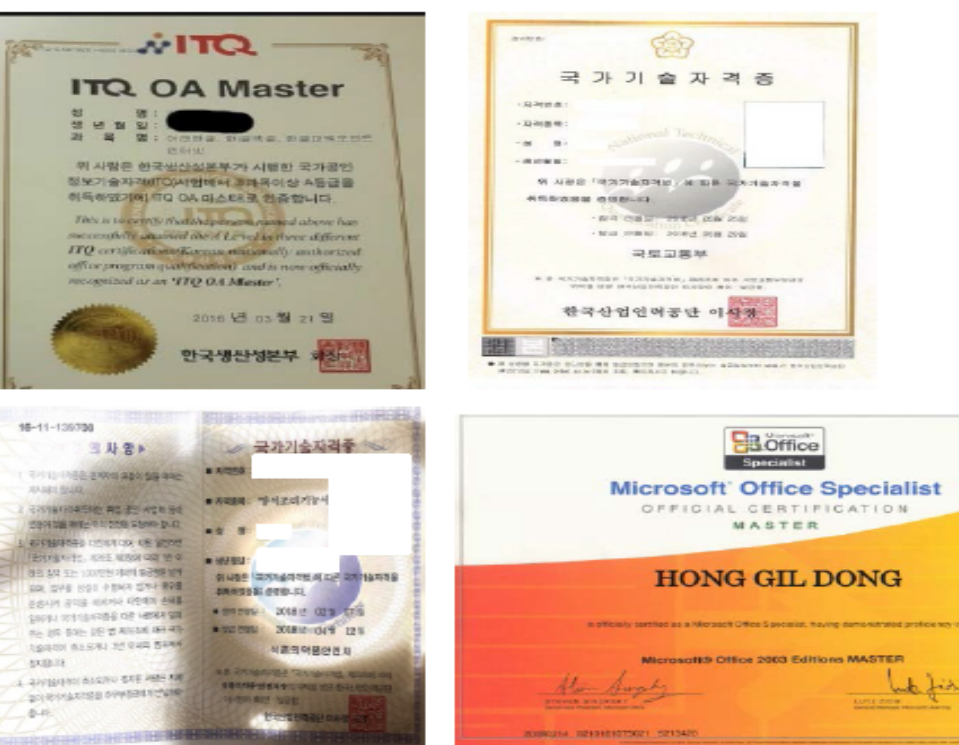

- 2. 사업기간에 해당이 되지 않는 공모전 수상 내역은 미 인정 됩니다.
- 공모전 혹은 대회 입상자가 마일리지 인정을 받기 위해서는 반드시 시상내역 및 심사기준이  $\mathbf{1}$ . 명시가 된 **공고문 또는 포스터와 수상한 상장을** 함께 압축파일로 올려주셔야 인정 가능함

# 수상경력인증 안내

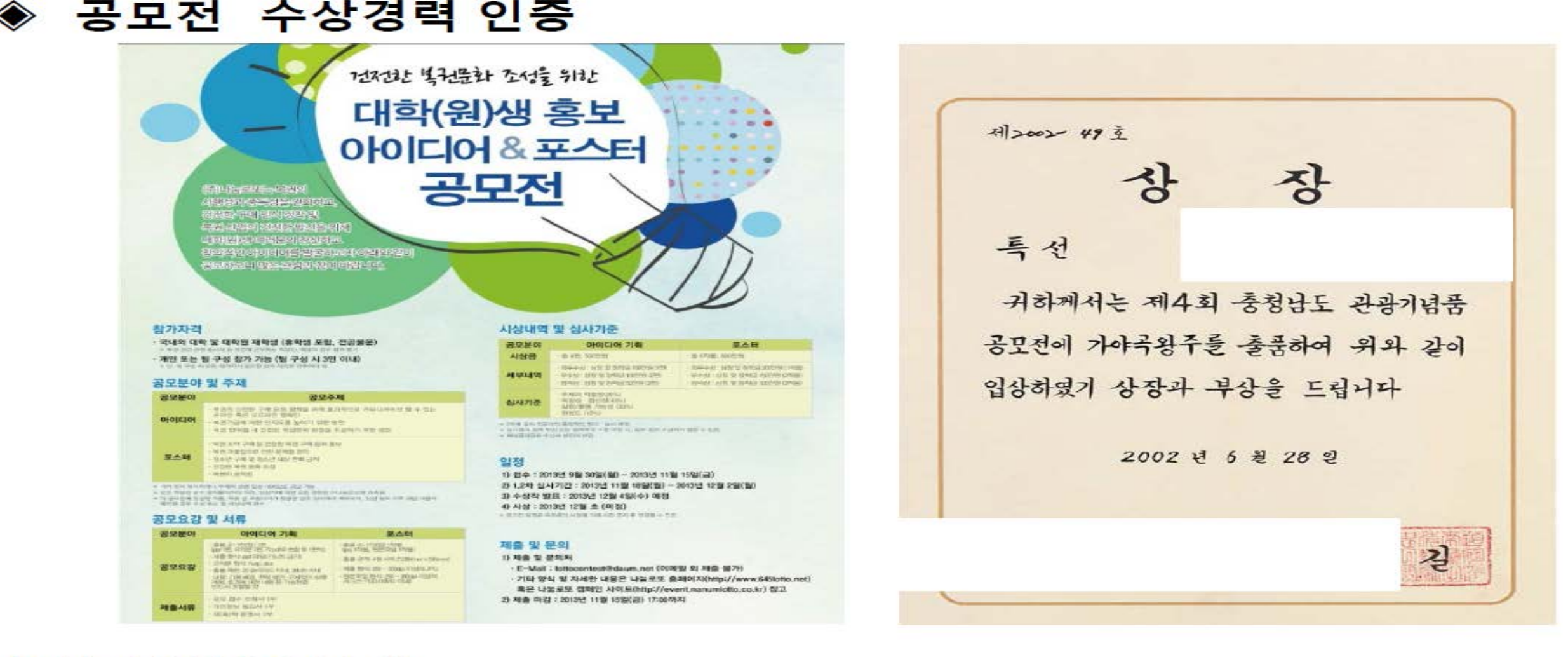

## ※ 인증대기 항목 확인 방법 : 인증현황에 인증대기를 클릭하시면 중앙화면에 본인이 신청한 인증대기 중인 항목이 보여지며, 관리부서에서 기한 내에 **서류검토 후 인증, 보류,** 삭제 등으로 처리됩니다.

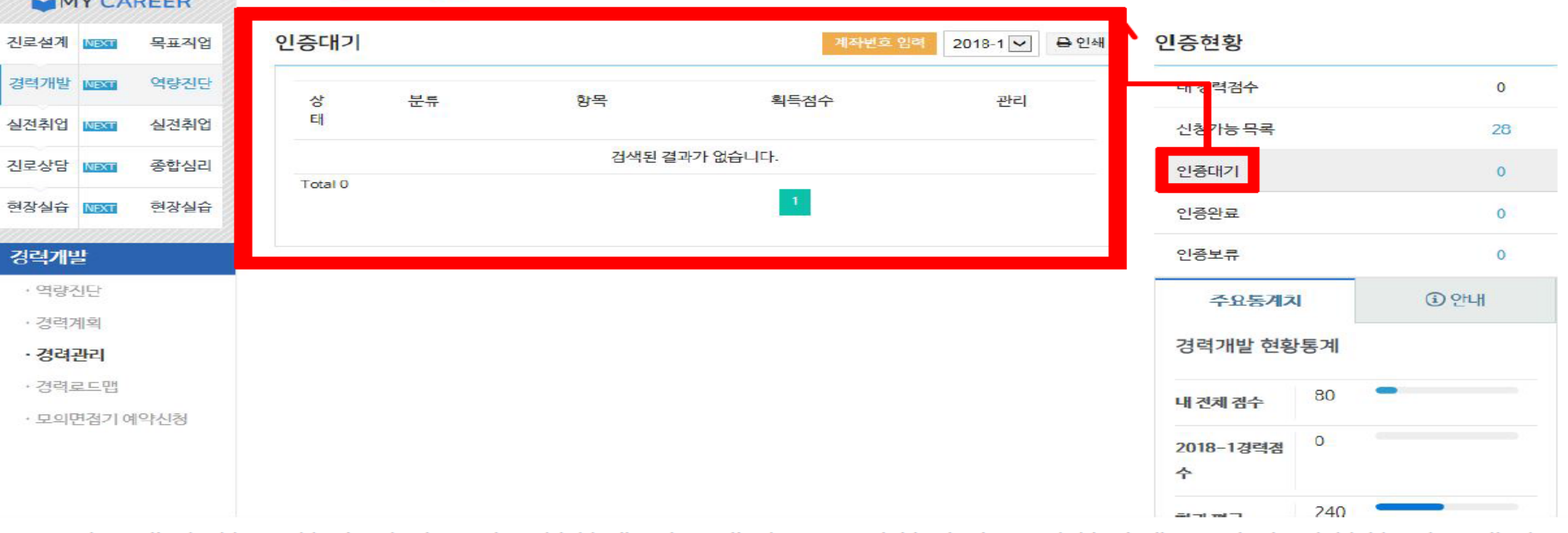

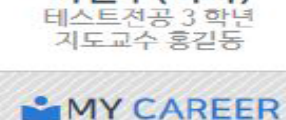

서연주(여자)

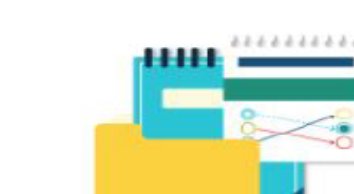

경력개발 > 경력관리

경력 마일리지 표를 참고하여 나의 경력관리 현황을 파악 및 관리해보세요. 신청 가능한 항목은 [신청하기] 버튼이 있습니다. 신청된 항목은 부서 담당자 확인 후 보류 및 인증 처리됩니다.

MAIN 로그아웃 학교홈페이지 사용자가이드 화면오류해  $\equiv$ C PORT SALLIGIN **K**HOME I MY커리어 취업정보 커뮤니티 센터소개 메뉴

## ※ 인증완료 항목 확인 방법 : 인증현황에 인증완료를 클릭하시면 중앙화면에 인증이 완료된 문서들이 화면에 보여집니다.

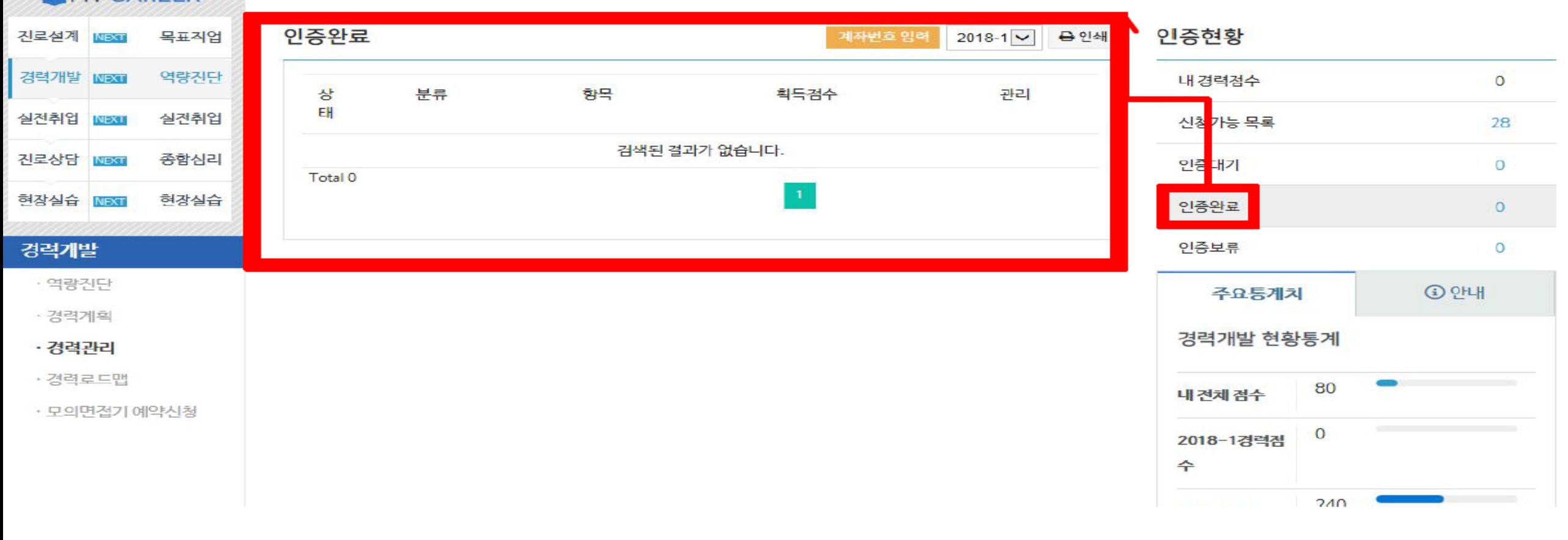

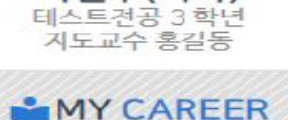

서연주(여자)

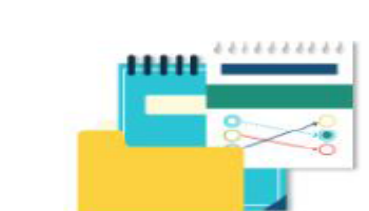

경력개발 > 경력관리

신청 가능한 항목은 [신청하기] 버튼이 있습니다. 신청된 항목은 부서 담당자 확인 후 보류 및 인증 처리됩니다.

경력 마일리지 표를 참고하여 나의 경력관리 현황을 파악 및 관리해보세요.

**MAIN** 로그아웃 학교홈페이지 사용자가이드 화면오류해  $\equiv$ COUEVALLEL 취업정보 ★HOME | MY커리어 | 커뮤니티 센터소개 메뉴

### ※ 인증보류 항목 확인 방법 : 인증현황에 인증보류를 클릭하시면 중앙화면에 인증이 보류된 문서들이 화면에 보여집니다. 보류 사유를 확인한 후 수정하여 재신청 하시기 바랍니다.

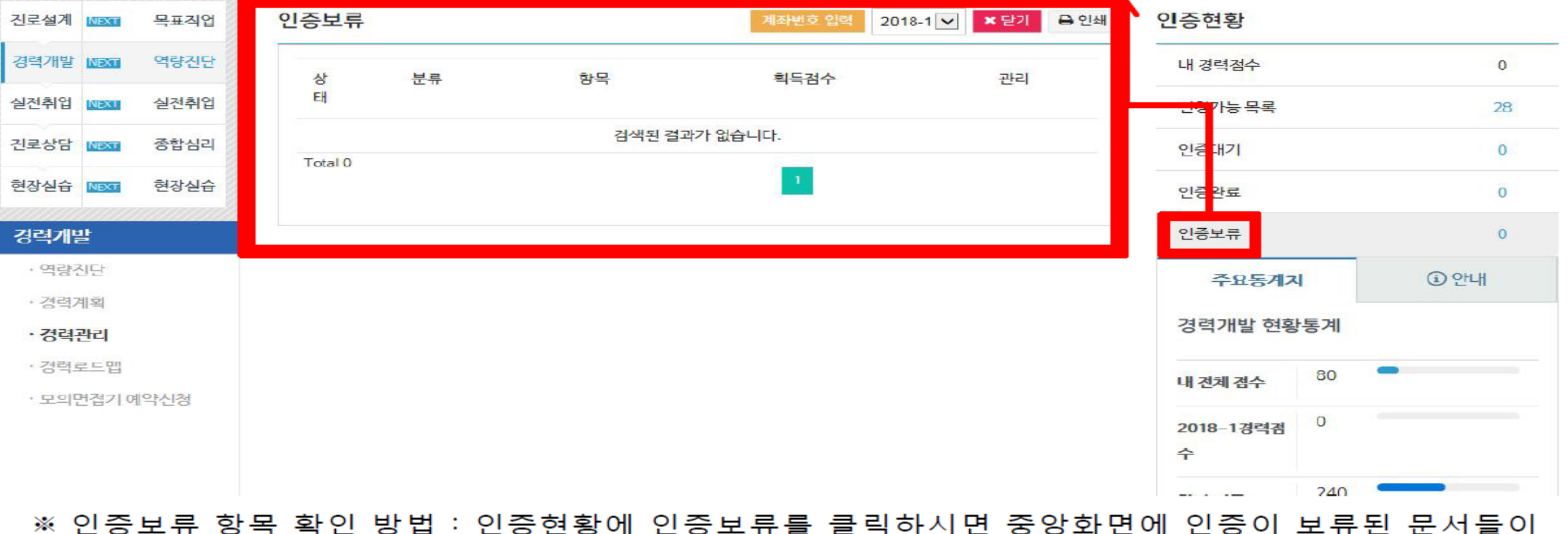

신청 가능한 항목은 [신청하기] 버튼이 있습니다.

## MY CAREER

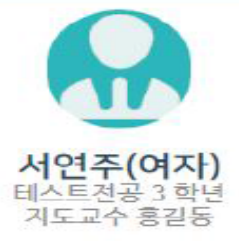

경력개발 > 경력관리

шњ.

화면오류해? **MAIN** 로그아웃 학교홈페이지 사용자가이드 ≡ **O**PPRACTE **& HOME - I MY커리어** | 취업정보 커뮤니티 센터소개 메뉴

신청된 항목은 부서 담당자 확인 후 보류 및 인증 처리됩니다.

경력 마일리지 표를 참고하여 나의 경력관리 현황을 파악 및 관리해보세요.

## ※ 인증삭제 항목 확인 방법 : 인증현황에 인증삭제를 클릭하시면 중앙화면에 인증이 삭제된 문서들이 화면에 보여집니다. 해당문서는 **사업기간이 아니거나 중복 신청한 자료로 미인증** 항목입니다. 삭제에 대한 이의사항이 있을 경우 학생지원팀(240-9459) 문의 바람.

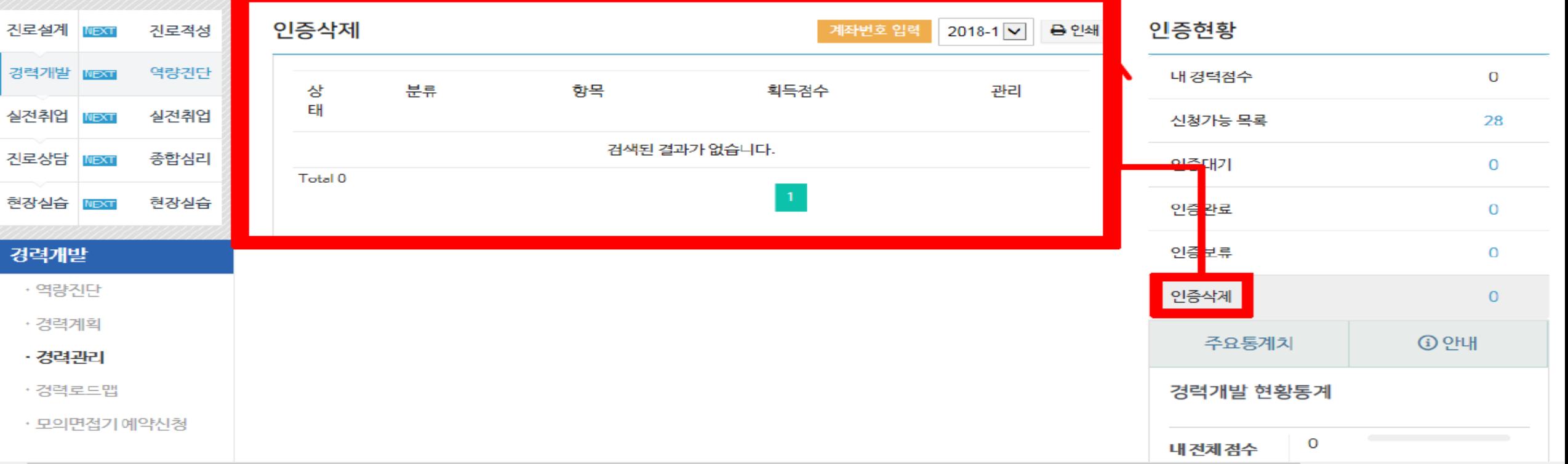

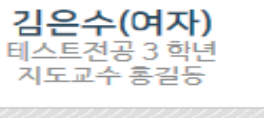

MY CAREER

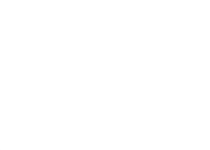

경력개발 > 경력관리 \*\*\*\*\*\*\*\*\*\* . . . . . .

**MAIN** 로그아웃 학교홈페이지 사용자가이드 화면오류해결  $\equiv$  $(\mathbb{Z})$ 한림성심대학교 备 HOME | MY커리어 | 취업정보 | 커뮤니티 센터소개 메뉴

신청 가능한 항목은 [신청하기] 버튼이 있습니다.

신청된 항목은 부서 담당자 확인 후 보류 및 인증 처리됩니다.

경력 마일리지 표를 참고하여 나의 경력관리 현황을 파악 및 관리해보세요.